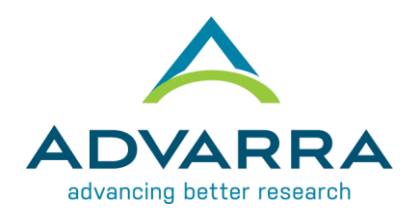

## **CIRBI™ QuickSteps: Registering for a CIRBI Account**

- 1. Go to [www.cirbi.net](http://www.cirbi.net/)
- 2. On the very left hand side of the screen, click on the "**Sign Up**" link
- 3. Fill out the registration form including the following information:
	- a. First Name
	- b. Middle Name (if applicable)
	- c. Last Name
	- d. Credentials/Degrees
	- e. E-mail Address
	- f. Organization/Company Name
	- g. Role/Type
	- h. Address 1
	- i. Address 2
	- j. City
	- k. State/Province
	- l. Zip/Postal Code
	- m. Country
	- n. Phone Number
	- o. Do you need access to an existing study (Yes/No)
		- i. If you need access to an existing study, you can indicate which study/PI/site
- 4. Click "**Register**" at the bottom of the form

## **Please note the following**:

- A. Each person registering must have a unique email address (no duplicates)
- B. The email address that you provide will be used to create your Username which, along with your password, is case-sensitive. Also, you need to register only **once**. You can request updates to your account at any time.
- C. The Principal Investigator **must** be registered
- D. Any study personnel who will need access to download documents and/or complete submission forms **must** be registered

v. 04/2018